## <span id="page-0-0"></span>**Aprovar pedido no Consistem ERP**

## **Pré-requisito**

[Cadastro de Fluxo de Aprovação \(CCESU030\)](#page-0-0) [Cadastro de Motivos \(CCESU012\)](https://centraldeajuda.consistem.com.br/pages/viewpage.action?pageId=86977029)

## **Visão Geral**

Este processo permite ao aprovador realizar a aprovação do pedido de compra.

**Fluxo do Processo**

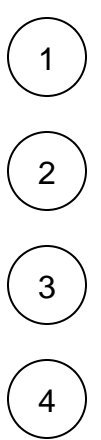

5

O aprovador acessa ao programa [Análise de Aprovação de Pedidos \(CCESU110\)](#page-0-0) e consulta os pedidos conforme filtros informados.

O aprovador seleciona o pedido para aprovação e aciona o botão "Aprovar".

Se não houver bloqueios pendentes para o pedido, a situação de bloqueio do pedido é alterada para "Liberado".

O aprovador pode optar por retornar ou cancelar o pedido. Para isso, acionar o botão "Retornar" ou "Cancelar" do programa [Análise de](#page-0-0)  [Aprovação de Pedidos \(CCESU110\)](#page-0-0).

Ao retornar: é apresentado o programa [Retornar Pedido \(CCESU111\)](https://centraldeajuda.consistem.com.br/pages/viewpage.action?pageId=86977246) para informar o motivo e confirmar a operação. A situação de bloqueio do pedido é alterada para "Retornado".

Ao cancelar: é apresentado o programa [Cancelar Pedido \(CCESU112\)](https://centraldeajuda.consistem.com.br/pages/viewpage.action?pageId=86977249) para informar o motivo e confirmar a operação. A situação de bloqueio do pedido é alterada para "Cancelado".

O comprador recebe o e-mail de notificação sobre as ações de aprovação, retorno ou cancelamento de item.

## **Fluxograma**

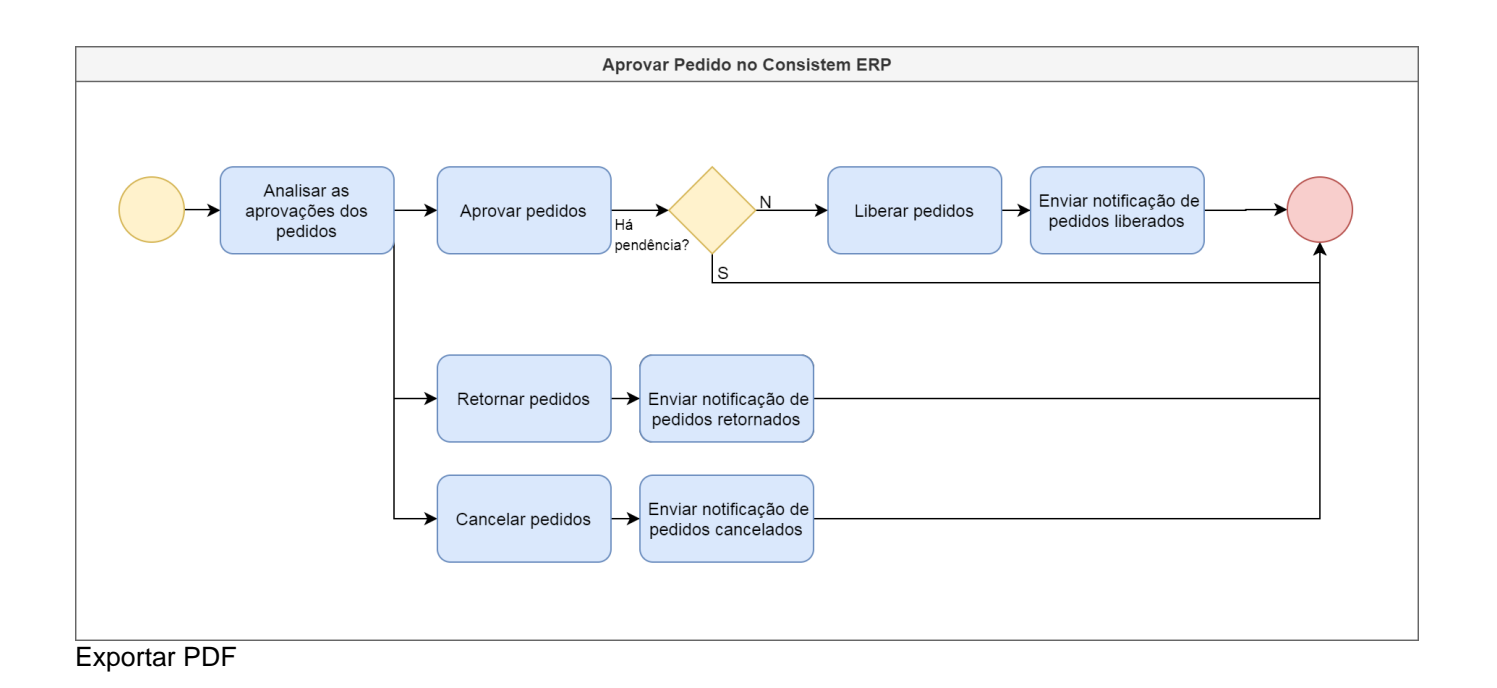

Esse conteúdo foi útil?

Sim Não